### Use of Testbook Port 1 Loopback Connector – DTC0066A

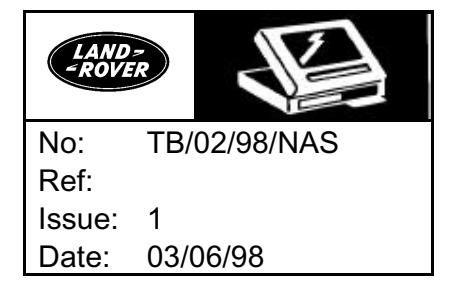

### AFFECTED VEHICLE RANGE:

### $\overline{\phantom{a}}$ SITUATION:

#### TESTBOOK WILL NOT COMMUNCIATE WITH THE VEHICLE

TestBook is the P.C. based diagnostic equipment for Land Rover vehicles. As with any diagnostic equipment, the diagnosis of a vehicle is only possible if the equipment itself is in good working order. A special connector has been developed to assist in diagnosing a faulty Port 1 or extension cable.

### RESOLUTION:

 $\overline{a}$ 

 $\overline{a}$ 

l

### PERFORM AUTOMATIC TESTS

TestBook and its operating software (RDS311) provides a battery of automatic tests that allow the detection of possible problems. This software ensures:

- That the CD drive is online and in good working order
- That the printer is recognized by TestBook
- That all the necessary files are present and not damaged
- That the Ports 1 and 2 (VCSI and Roving Probes) are working correctly
- That the connection between TestBook and the vehicle is not damaged

 $\mathsf{\Sigma}\,$  NOTE: The communication between the vehicle and TestBook is a major and essential aspect of all the diagnostics available through TestBook, as they need to communicate at least with one electronic control unit of the vehicle.

#### TOOL INFORMATION:

DTC0066A ..............Port 1 Loopback Connector (HP Part Number: 27070-60001)

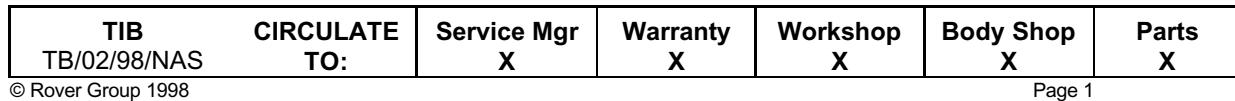

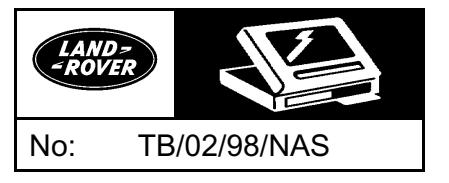

### REPAIR PROCEDURE:

This TestBook connector will give you the ability to diagnose a faulty TestBook Port 1 extension cable (DTC0007A) in the case of a communication error, as illustrated in the testing procedure below. This will in turn aid in the identification of a defective VCSI brick (DTC0006A) or cable/adapter. If these TestBook components are operating correctly, then you have identified that the faulty component is within the remainder of the TestBook cabling or the vehicle.

### NOTE: The TestBook Port 1 Loopback Connector, DTC0066A, will NOT test the VCSI "brick" DTC0006A.

 $\supset$  NOTE: Two different cable setups are used in the test, one where the Port 1 Loopback  $\;$ Connector (DTC0066A) is directly connected into TestBook Port 1, the other where the Port 1 Loopback Connector (DTC0066A) is connected to the extension cable (DTC0007A), which in turn is connected to TestBook Port 1.

NOTE: Ensure that the voltage supplied from the vehicle battery is greater than 11.4 volts.

### PRINCIPLES OF THE TEST

TestBook uses up to 2 wires to communicate with the vehicle. We will call the first K "line" and the second L "line".

In general, the K "line" is used for:

- Transmitting data from TestBook to the vehicle
- Receiving data from the vehicle
- The L "line" is used for:
- Transmitting data from TestBook to the vehicle only

To ensure correct data transfer, it is necessary to complete four tests:

- The transmitting and receiving of data via K "line" as it leaves TestBook
- The transmitting of data via L "line" as it leaves TestBook
- The transmitting and receiving of data via K "line" as it leaves the extension cable (DTC0007A) connected to TestBook
- The transmitting of data via L "line" as it leaves the extension cable (DTC0007A) connected to TestBook

### NOTE: Port 1 Loopback Connector (DTC0066A) allows the connection of the transmitting line (K or L) to the receiving line (K) via a switch.

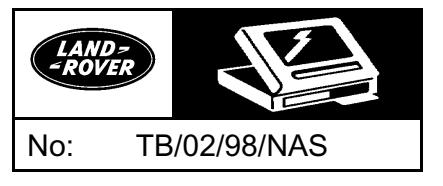

### AUTOMATIC TESTING

CAUTION: TestBook should be switched off with no CD present in the CD drive.

- 1. Switch on TestBook.
- 2. Choose "Integrity Test" from the Welcome Screen (Figure 1). The screen in Figure 2 will appear.

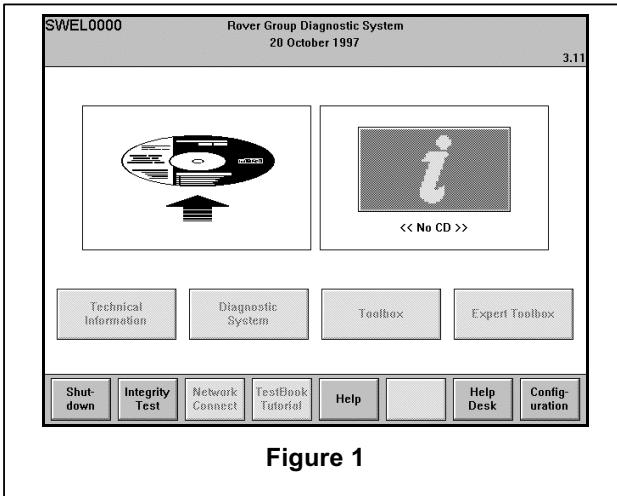

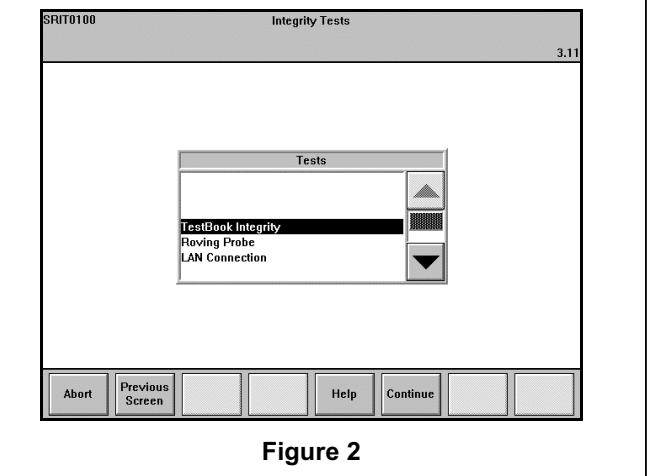

3. Move the selection bar onto VCSI Cable Loopback using the arrow at the foot of the dialogue box (Figure 3).

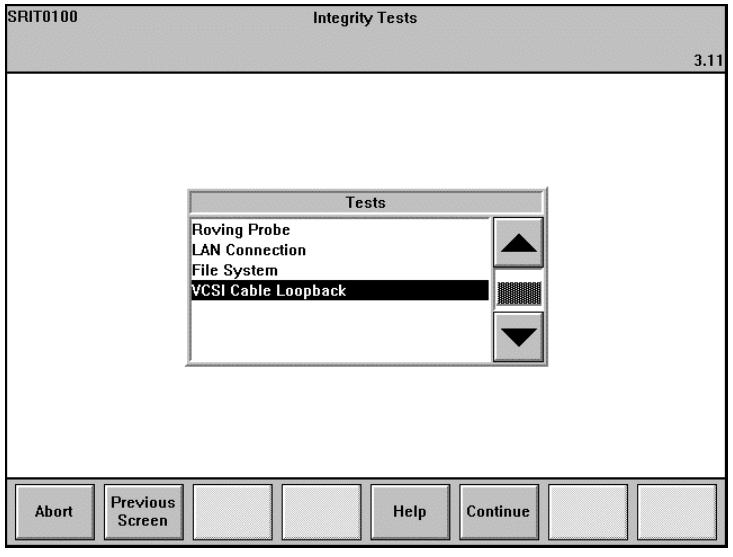

Figure 3

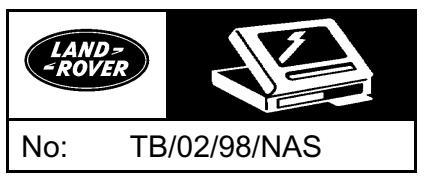

4. Press "Continue" then select the test for Port 1 of TestBook "Port 1 Loopback" (Figure 4).

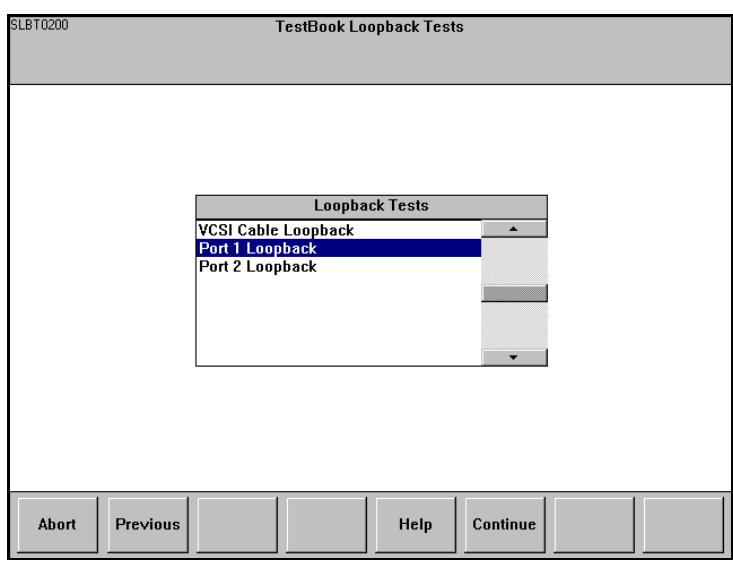

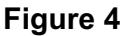

### TESTING OF TESTBOOK PORT 1

- 1. The screen shown in Figure 5 will appear. It marks the first Step of the test. The operator is instructed to:
	- Connect the Port 1 Loopback Connector (DTC0066A) directly to TestBook Port 1 (without any other cable). The position of the switch is not important.
	- Select "Continue" when ready or "Abort" to cancel the operation in progress.

 $^{\backslash}$  NOTE: Once the "Continue" option has been selected, the screen in Figure 6 will appear. This screen shows the result window before the beginning of Step 1 of the test. All the meters are at 0.

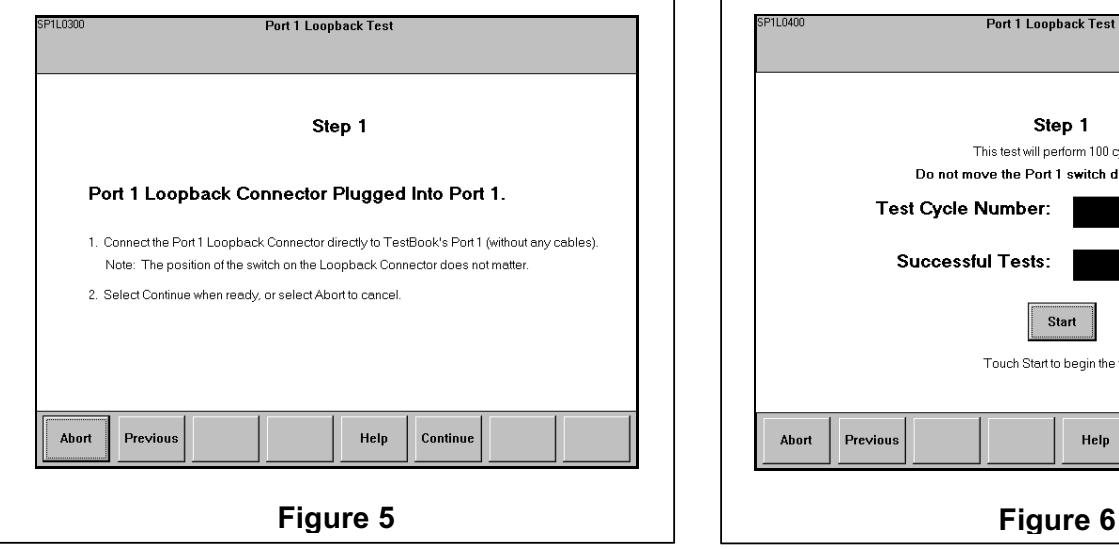

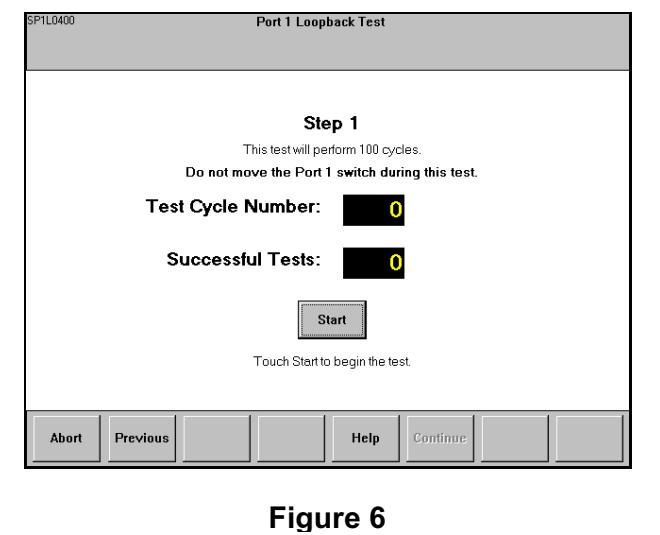

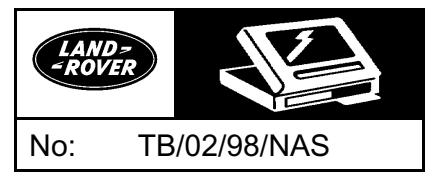

- 2. Do not change the position of the Port 1 Loopback Connector (DTC0066A) switch.
- 3. Press the "Start" button to run the test
	- A series of 100 test cycles will be carried out.
	- If no fault is found, the "Test Cycle Number" and "Successful Tests" boxes will both read 100.

 $\hookrightarrow$  NOTE: If the result is not equal at 100/100 at the time of steps 1 or 2, the VCSI communication card within the TestBook is faulty. If these two initial steps have been successfully completed, then the extension cable test should be carried out.

- 4. Press the "Continue" option to proceed to Step 4 (Figure 7). The screen shown here instructs the operator to:
	- "Press the switch on Port 1 Loopback Connector (DTC0066A) (once) to change its position." The switch should be placed in the opposite position from the previous test.
	- Select "Continue" when ready, or "Abort" option to cancel the operation in progress.

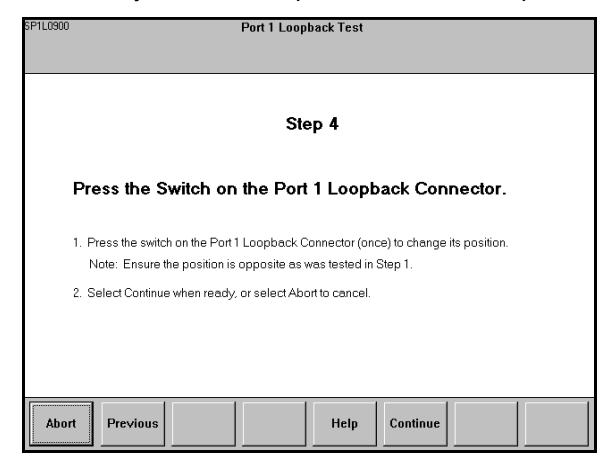

### Figure 7

- If no fault is found, the "Test Cycle Number" and "Successful Tests" boxes will both read 100.
- If a fault is present, the operator will see a screen similar to that in Figure 8.

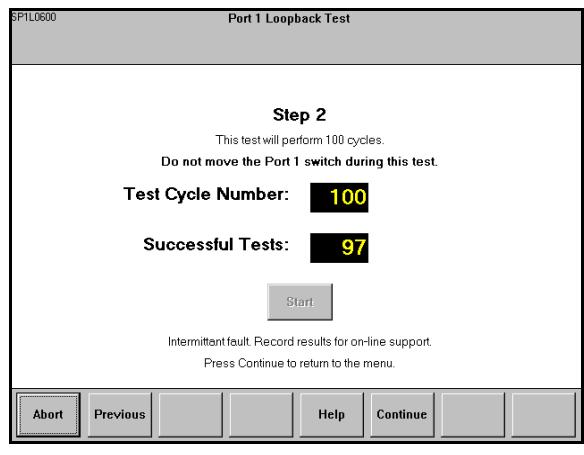

Figure 8

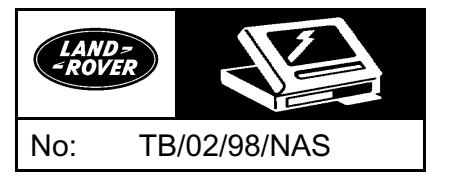

### TESTING OF EXTENSION CABLE (DTC0007A)

 NOTE: The extension cable (DTC0007A) test (Steps 3 and 4) can only be carried out after the testing of TestBook Port 1 - to ensure that TestBook is working correctly.

- 1. The following screen (Figure 9) describes Step 3. Here the operator must:
	- Disconnect the Port 1 Loopback Connector (DTC0066A) from TestBook
	- Connect extension cable (DTC0007A) to TestBook
	- Connect the Port 1 Loopback Connector (DTC0066A) to extension cable (DTC0007A). The position of the switch is not important.
	- Select "Continue" when ready or "Abort" to cancel the operation in progress.

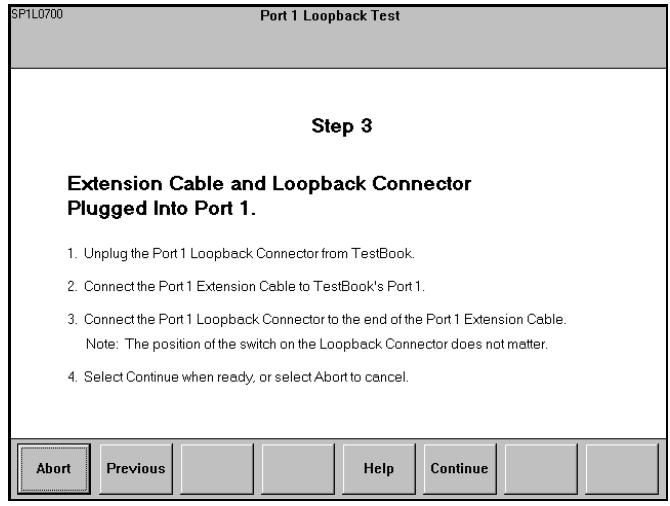

### Figure 9

- 2. The following screen, Figure 10, will appear once the operator has pressed the "Continue" option.
- 3. Press the "Start" button to begin the test.

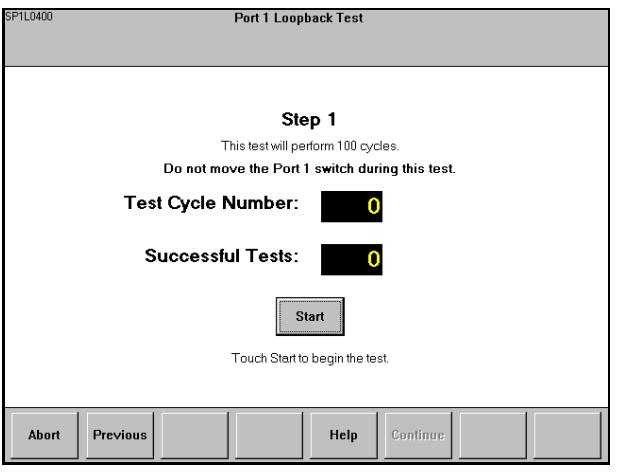

Figure 10

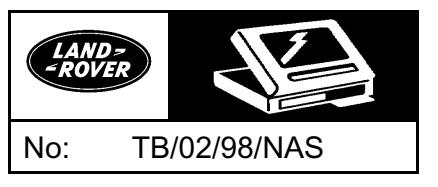

4. When the test is finished press the "Continue" option to obtain the Step 4 screen.

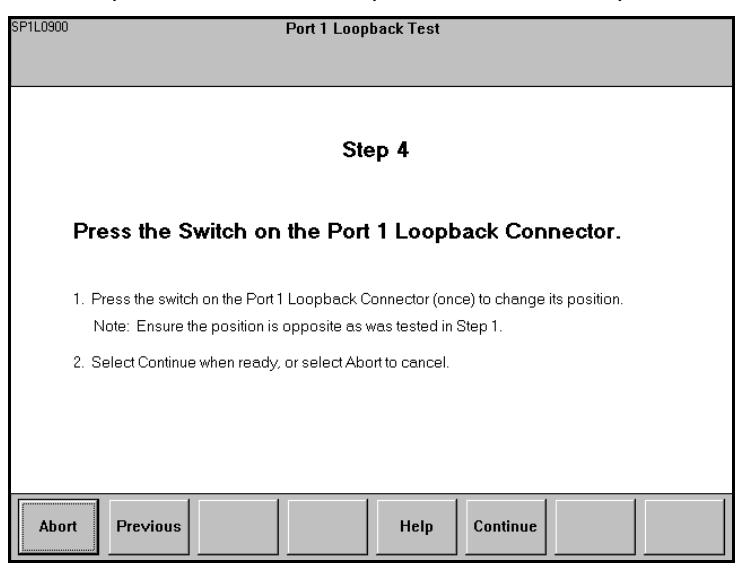

### Figure 11

- 5. The Step 4 screen (Figure 11) instructs the operator to "Press the Port 1 Loopback Connector (once) to change its position." The switch should be placed in the opposite position from the previous test.
- 6. Select "Continue" when ready, or "Abort" option to cancel the operation in progress.
- 7. If no fault is found, the "Test Cycle Number" and "Successful Tests" boxes will both read 100.
- 8. If a fault is present, the operator will see a screen similar to that in Figure 12.

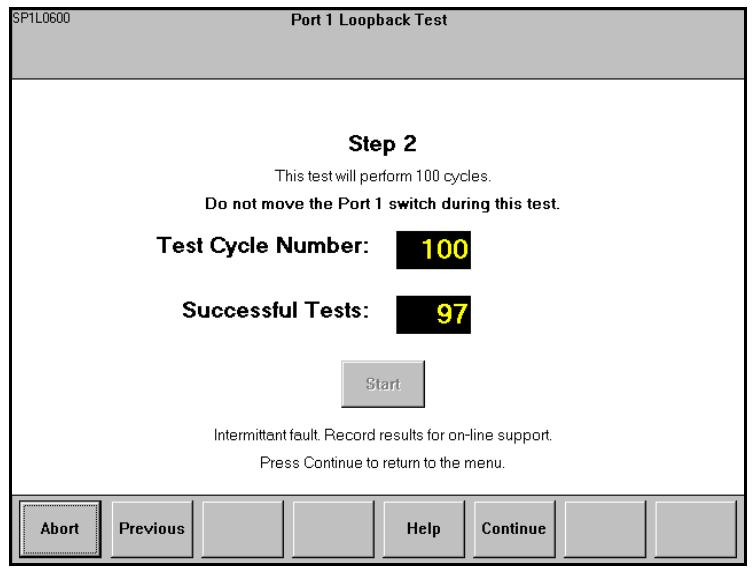

Figure 12

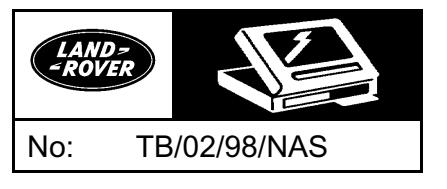

#### KNOWN PROBLEMS AND ERRORS

Certain dialogue boxes can appear during the execution of the test. Generally the heading of the dialogue box is in the form "SP1L0x00" where "x" represents a number. Three screens are shown below. An explanation is offered each time. However, if you encounter a dialogue box that is not shown below, contact the HelpLine.

#### Reference: SP1L0300

Explanation: the Port 1 Loopback Connector has not been detected. Ensure that the Port 1 Loopback Connector (DTC0066A) is actually connected to TestBook. Restart the test and if the message continues, contact the HelpLine.

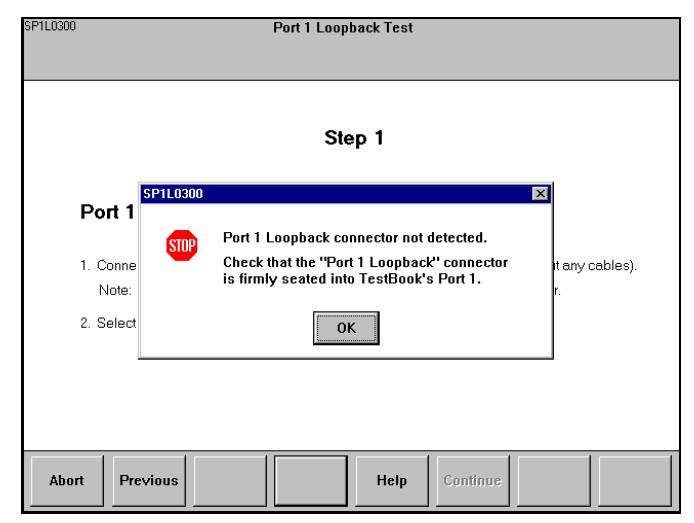

#### Reference: SP1L0400

Explanation: the Port 1 Loopback Connector has been detected at the beginning of Step 1, but a problem exists in the area of TestBook Port 1. Ensure that the Port 1 Loopback Connector (DTC0066A) has not been removed and is correctly attached. Restart, and if this message continues, contact the Helpline.

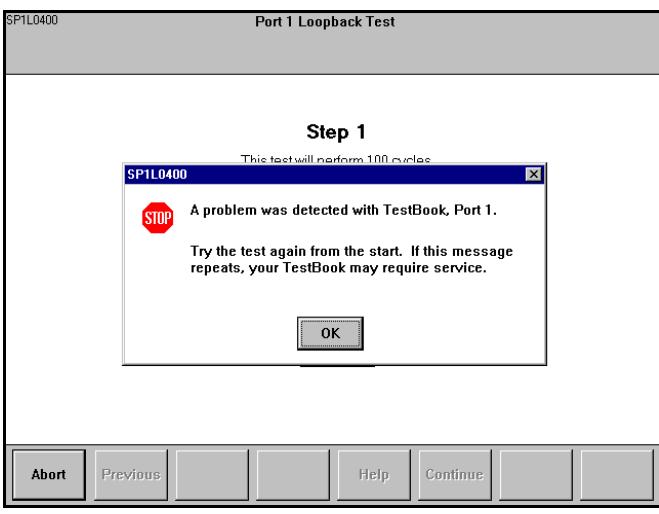

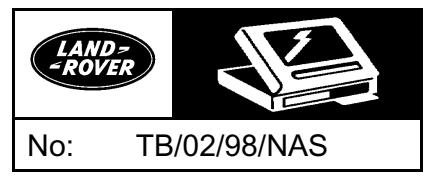

### Reference: SP1L0500

Explanation: the Port 1 Loopback Connector switch position has not been changed. Press the switch ONCE and press the "OK" button to continue the test.

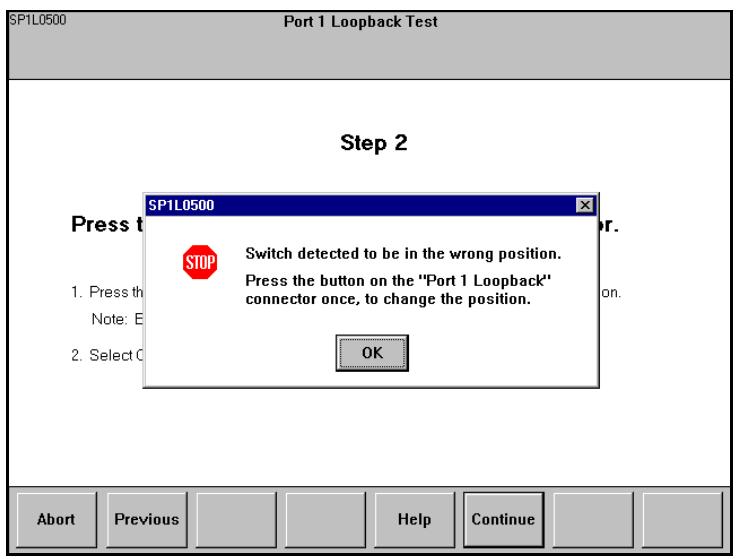

#### HELPLINE ASSISTANCE

Assemble the following information BEFORE calling the Land Rover Technical HelpLine:

- Which version of the RDS software is installed on TestBook (in the top right of the TestBook screen)
- The serial number of TestBook (on the back of the screen)
- The one or two initial references in the top left of the screen for inquiries about a particular TestBook screen

The HelpLine can be reached at 1-800-562-5824.